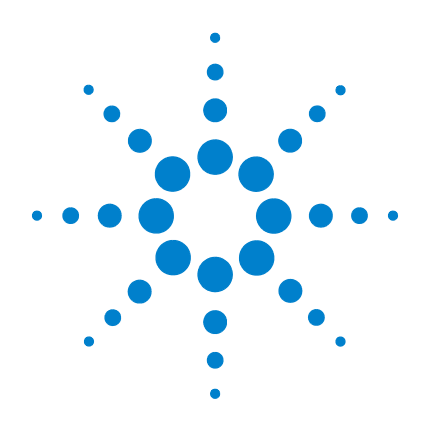

# **Agilent U8903A Analyseur audio**

# **Guide de mise en route**

**Microprogramme 2.10.1.0 et version ultérieure**

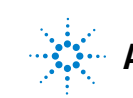

**Agilent Technologies**

## **Avertissements**

© Agilent Technologies, Inc. 2011-2012

Conformément aux lois internationales relatives à la propriété intellectuelle, toute reproduction, tout stockage électronique et toute traduction de ce manuel, totaux ou partiels, sous quelque forme et Agilent Technologies, Inc.par quelque moyen que ce soit, sont interdits sauf consentement écrit préalable de la société.

#### **Référence du manuel**

U8903-90033

#### **Édition**

Seconde édition, 17 février 2012

Agilent Technologies, Inc. 5301 Stevens Creek Blvd. Santa Clara, CA 95051 États-Unis

#### **Garantie**

**Les informations contenues dans ce document sont fournies « en l'état » et pourront faire l'objet de modifications sans préavis dans les éditions ultérieures. Dans les limites de la législation en vigueur, exclut en outre toute Agilentgarantie, expresse ou implicite, concernant ce manuel et les informations qu'il contient, y compris, mais non exclusivement, les garanties de qualité marchande et d'adéquation à un usage particulier. Agilent ne saurait en aucun cas être tenu pour responsable des erreurs ou des dommages incidents ou consécutifs, liés à la fourniture, à l'utilisation ou à l'exactitude de ce document ou aux performances de tout produit Agilent auquel il se rapporte. Si Agilent et l'utilisateur ont passé un contrat écrit distinct, stipulant, pour le produit couvert par ce document, des conditions de garantie qui entrent en conflit avec les présentes conditions, les conditions de garantie du contrat distinct remplacent les conditions énoncées dans le présent document.**

#### **Licences technologiques**

Le matériel et/ou logiciel décrits dans le présent document sont fournis sous licence. Leur utilisation ou leur reproduction sont régies par ce contrat.

### **Restrictions applicables en matière de garantie**

Limitations des droits du Gouvernement des États-Unis. Les droits s'appliquant aux logiciels et aux informations techniques concédées au gouvernement fédéral incluent seulement les droits concédés habituellement aux clients utilisateurs. Agilent concède la licence commerciale habituelle sur les logiciels et les informations techniques suivant les directives FAR 12.211 (informations techniques) et 12.212 (logiciel informatique) et, pour le ministère de la Défense, selon les directives DFARS

252.227-7015 (informations techniques – articles commerciaux) et DFARS 227.7202-3 (droits s'appliquant aux logiciels informatiques commerciaux ou à la documentation des logiciels informatiques commerciaux).

### **Avertissements de sécurité**

### **ATTENTION**

La mention **ATTENTION** signale un danger pour le matériel. Si la manœuvre ou la procédure correspondante n'est pas exécutée correctement, il peut y avoir un risque d'endommagement de l'appareil ou de perte de données importantes. En présence de la mention **ATTEN-TION**, il convient de s'interrompre tant que les conditions indiquées n'ont pas été parfaitement comprises et satisfaites.

#### **AVERTISSEMENT**

**La mention AVERTISSEMENT signale un danger pour la sécurité de l'opérateur. Elle attire l'attention sur une procédure ou une pratique qui, si elle n'est pas respectée ou correctement réalise, peut se traduire par des accidents graves, voire mortels. En présence de la mention AVERTISSEMENT, il convient de s'interrompre tant que les conditions indiquées n'ont pas été parfaitement comprises et satisfaites.**

## **Symboles de sécurité**

Les symboles suivants portés sur l'instrument et contenus dans sa documentation indiquent les précautions à prendre afin de garantir son utilisation en toute sécurité.

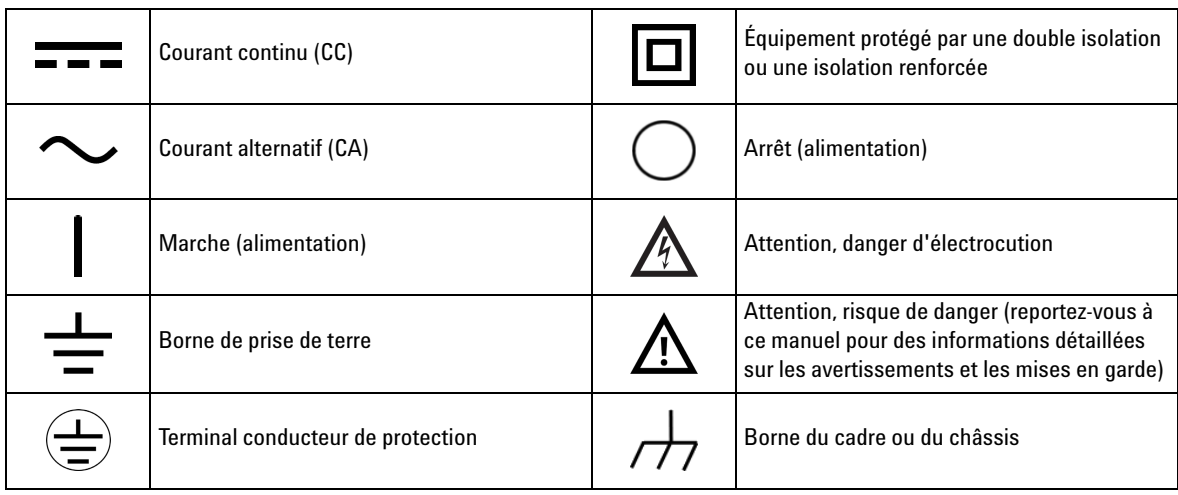

### **Consignes de sécurité**

Les consignes de sécurité générales présentées dans cette section doivent être appliquées au cours des différentes phases d'utilisation de l'instrument. Le non-respect de ces précautions ou des avertissements spécifiques mentionnés dans ce manuel constitue une violation des normes de sécurité établies lors de la conception, de la fabrication et de l'usage normal de l'instrument. Agilent Technologies, Inc. ne saurait être tenu responsable du non-respect de ces consignes.

**AVERTISSEMEN • Raccordez l'équipement à la terre.**

**Pour les équipements répondant à la classe de sécurité 1 (équipements disposant d'une borne protectrice de mise à la terre), une mise à la terre protectrice constante doit exister entre la source secteur et les bornes d'entrée du produit ou le câble d'alimentation fourni.**

- **N'UTILISEZ pas le produit dans une atmosphère explosive ou en présence de fumées ou de gaz inflammables. Pour une protection continue contre l'incendie, remplacez le ou les fusibles de ligne uniquement par des fusibles de même tension, taille et caractéristique. N'UTILISEZ JAMAIS de fusibles réparés ou de porte-fusibles court-circuités.**
- **Tenez-vous éloigné des circuits sous tension. Les agents d'exploitation ne doivent en aucun cas retirer les capots et blindages. Toutes les procédures impliquant le retrait de capots ou blindages doivent être exclusivement réalisées par du personnel dûment formé à la maintenance. Dans certaines conditions, des tensions dangereuses peuvent subsister dans l'instrument, même lorsque celui-ci est hors tension. Pour écarter tout risque de choc électrique, N'EFFECTUEZ AUCUNE PROCÉDURE impliquant le retrait de capots ou blindages, sauf à être dûment qualifié pour ce faire.**
- **N'UTILISEZ EN AUCUN CAS un équipement défectueux. Si les fonctionnalités de protection qui y sont intégrées ont été altérées à la suite de dommages physiques, d'une humidité excessive ou pour toute autre raison, DÉBRANCHEZ L'INSTRUMENT et n'utilisez plus le produit tant qu'il n'a pas été vérifié par un personnel formé à sa maintenance, qui peut garantir son utilisation en toute sécurité. Au besoin, renvoyez l'appareil à Agilent pour l'entretien et la réparation. Ainsi, l'intégrité des caractéristiques de sécurité sera maintenue.**

**• N'EFFECTUEZ AUCUNE MAINTENANCE ni aucun réglage par vous-même.**

**Effectuez toute opération d'entretien ou de réglage uniquement en présence d'une autre personne, capable de prodiguer des soins de premiers secours et une réanimation.** 

**• Ne remplacez JAMAIS de composants et n'apportez AUCUNE modification à l'appareil.**

**Pour écarter tout risque supplémentaire, ne remplacez pas de composants et n'apportez aucune modification non autorisée à l'appareil. Pour tout entretien ou réparation, renvoyez l'appareil à Agilent pour garantir l'intégrité de ses fonctions de sécurité.**

**AVERTISSEMEN • Cet équipement étant classé sous la catégorie I de mesure, ne connectez pas le câble au RÉSEAU.**

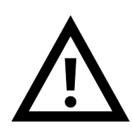

**Tension maximale de fonctionnement : 200 Vp pour une altitude jusqu'à 3 000 m Tension transitoire maximale : 1 210 V**

**• Ne mesurez pas des tensions supérieures aux tensions nominales (indiquées sur l'appareil).**

**ATTENTION •** Utilisez l'appareil avec les câbles fournis.

**CAT 1**

- **•** Les réparations ou les opérations de maintenance qui ne sont pas décrites dans ce guide ne doivent être effectuées que par un personnel qualifié.
- **•** Respectez tous les repères figurant sur l'appareil avant d'établir un branchement.
- **•** Utilisez toujours un chiffon sec pour nettoyer l'appareil. N'utilisez pas d'alcool éthylique ou autre liquide volatile pour nettoyer l'appareil.
- **•** Ne bloquez aucun des orifices d'aération de l'appareil.

## **Conditions ambiantes**

Cet instrument est conçu pour être utilisé dans des locaux fermés où la condensation est faible. Le tableau ci-dessous indique les conditions ambiantes générales requises pour cet instrument.

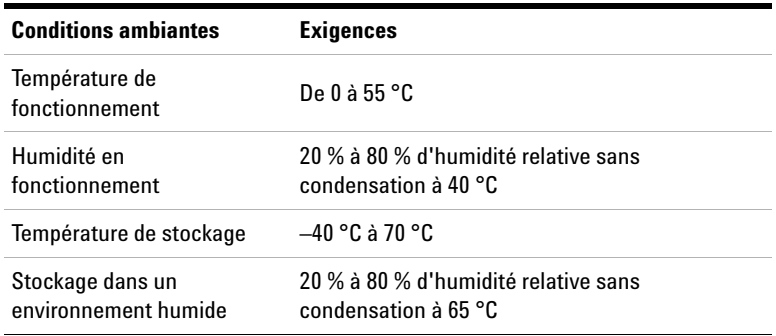

**REMARQUE** L'analyseur audio U8903A est conforme aux exigences de sécurité et de compatibilité électromagnétique mentionnées ci-après.

- **•** CEI 61010-1:2001/EN 61010-1:2001 (2e édition)
- **•** Canada : CAN/CSA-C22.2 n° 61010-1-04
- **•** Canada : ICES/NMB-001 : édition 4 juin 2006
- **•** CEI 61326-1:2005/EN 61326-1:2006
- **•** Australie/Nouvelle Zélande : AS/NZS CISPR11:2004
- États-Unis : Norme ANSI/UL std n° 61010-1:2004

# **Mentions réglementaires**

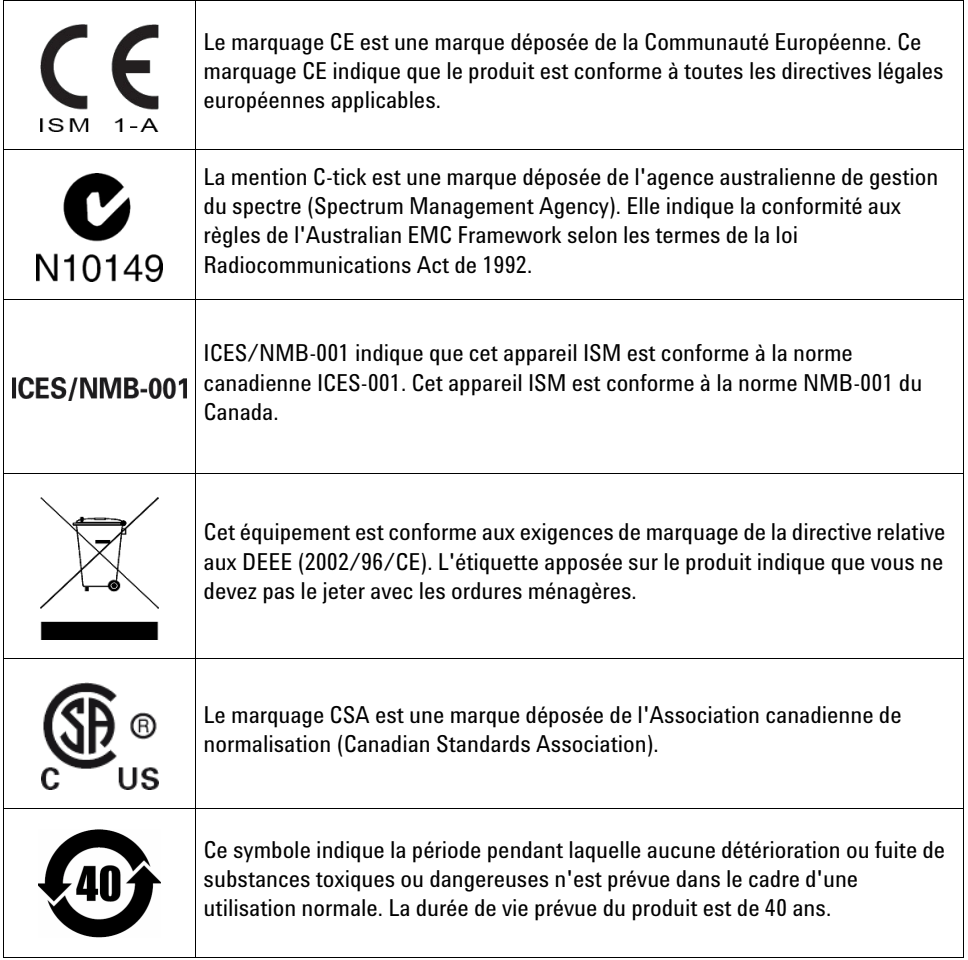

## **Directive européenne 2002/96/CE relative aux déchets d'équipements électriques et électroniques (DEEE)**

Cet équipement est conforme aux exigences de marquage de la directive relative aux DEEE (2002/96/CE). L'étiquette apposée sur le produit indique que vous ne devez pas le jeter avec les ordures ménagères.

#### **Catégorie du produit :**

En référence aux types d'équipement définis à l'Annexe I de la directive DEEE, cet instrument est classé comme « instrument de surveillance et de contrôle ».

L'étiquette apposée sur l'appareil est présentée ci-dessous :

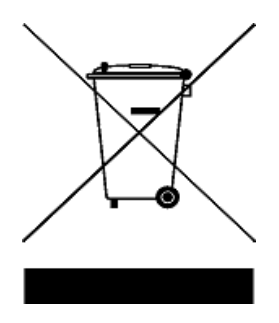

#### **Ne le jetez pas avec les ordures ménagères.**

Si vous souhaitez retourner votre instrument, contactez le Centre de services Agilent le plus proche ou consultez le site Web suivant :

www.agilent.com/environment/product

pour plus d'informations.

## **Table des matières**

Introduction<sub>1</sub> [Analyseur audio conforme à la norme LXI Classe C](#page-11-0) 2 [Installation et configuration](#page-12-0) 3 [Inspection initiale 3](#page-12-1) [Aération](#page-12-2) 3 [Montage en armoire](#page-12-3) 3 [Éléments fournis en standard](#page-13-0) 4 [Éléments en option](#page-13-1) 4 [Interface audio numérique de l'analyseur U8903A](#page-14-0) 5 [Options de l'analyseur U8903A 5](#page-14-1) [Unités de mesure audio numérique 6](#page-15-0) [Brève présentation du produit](#page-16-0) 7 [Présentation du panneau avant 7](#page-16-1) [Présentation du panneau arrière](#page-18-0) 9 [Présentation de l'écran à cristaux liquides 1](#page-21-0)2 [Mise sous tension de l'analyseur U8093A](#page-22-0) 13 [Préréglage de l'analyseur U8903A](#page-22-1) 13 [Système d'aide](#page-23-0) 14 [Utilisation des touches de modification](#page-24-0) 15 [Activation de la vue à 2 panneaux ou à 4 panneaux](#page-26-0) 17 [Activation du mode Générateur/Analyseur ou](#page-27-0)  [Analogique/Numérique](#page-27-0) 18

## <span id="page-10-0"></span>**Introduction**

L'instrument U8903A est un système de mesure audio multicanaux performant, qui combine générateur et analyseur.

L'option par défaut pour l'analyseur audio U8903A est l'option 200. L'instrument U8903A peut être étendu au moyen d'interfaces audio numériques, comme l'AES3, l'interface SPDIF et l'interface DSI (Digital Serial Interface, interface série numérique). Les interfaces audio numériques sont disponibles avec les optionsU8903A 113, 114 et 115. Reportez-vous à la section [« Options de l'analyseur U8903A » , page 5](#page-14-1) pour plus d'informations sur les options U8903A disponibles.

L'instrument U8903A permet de réaliser différentes mesures des paramètres audio sur des interfaces audio analogiques et numériques. Les fonctions de mesure peuvent être exécutées simultanément sur des interfaces audio analogiques et numériques, par exemple, sur une interface audio analogique et une interface AES3/SPDIF, sur une interface audio analogique et une interface DSI, ou sur une interface AES3/SPDIF et une interface DSI.

Les fonctions standard de l'instrument U8903A sont mentionnées ci-après.

- **•** Le générateur analogique possède une plage de fréquences comprise entre 5 Hz et 80 kHz, tandis que le générateur numérique possède une plage de fréquences comprise entre 2 Hz et un taux d'échantillonnage de 0,45
- **•** Le générateur numérique de l'interface DSI possède une plage d'échantillonnage comprise entre 6,75 kHz et 400 kHz, tandis que le générateur numérique de l'interface AES3/SPDIF possède une plage d'échantillonnage comprise entre 28 kHz et 192 kHz
- **•** L'analyseur analogique possède une plage de mesure de fréquences comprise entre 10 Hz et 100 kHz, tandis que l'analyseur numérique possède une plage de mesure de fréquences comprise entre 5 Hz et un taux d'échantillonnage de 0,45
- **•** Affichage graphique du domaine Fréquence et du domaine Temps du signal
- **•** Fonction de balayage
- **•** Interfaces distantes GPIB, LAN et USB

- **REMARQUE •** Reportez-vous au manuel d'utilisation de l'analyseur audio *U8903A* pour plus d'informations.
	- **•** Pour rechercher des mises à jour du microprogramme pour l'instrument U8903A, accédez au site Web de mise à niveau du microprogramme de l'instrument U8903A Agilent, à l'adresse www.agilent.com/find/audioanalyzer\_firmware.

## <span id="page-11-0"></span>**Analyseur audio conforme à la norme LXI Classe C**

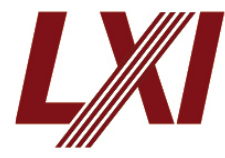

L'analyseur audio U8903A est un instrument conforme à la norme **LXI Classe C**, développé à l'aide de la technologie LXI. LXI, acronyme de LAN eXtension for Instrumentation, est une norme

d'instrument pour les périphériques qui utilisent Ethernet (LAN) comme principale interface de communication.

Par conséquent, il s'agit d'un appareil facile à utiliser avec un navigateur Web intégré qui permet de configurer facilement la fonctionnalité de l'appareil.

## <span id="page-12-1"></span><span id="page-12-0"></span>**Installation et configuration**

### **Inspection initiale**

Dès la réception de votre analyseur U8903A, inspectez-le à la recherche d'éventuelles détériorations évidentes (bornes cassées, fissures, déformations, rayures sur le châssis, etc.) susceptibles de se produire pendant le transport. En cas de détérioration, avisez immédiatement votre distributeur Agilent le plus proche.

Conservez l'emballage d'origine au cas où l'appareil U8903A doit être renvoyé ultérieurement à Agilent. Si vous renvoyez l'analyseur U8903A pour réparation, attachez-y une étiquette mentionnant le propriétaire et la référence du modèle. De même, décrivez succinctement le problème.

### <span id="page-12-2"></span>**Aération**

L'analyseur U8903A peut fonctionner dans la plage de températures comprise entre 0 °C et 55 °C. L'analyseur U8903A est refroidi en aspirant de l'air par les côtés et la partie inférieure à l'avant de l'analyseur U8903A, et en le laissant s'évacuer par les orifices d'aération situés sur les côtés et la partie supérieure à l'arrière de l'analyseur U8903A. L'analyseur U8903A doit être installé à un endroit où le dégagement supérieur, latéral et arrière est suffisant pour une circulation d'air adéquate.

### <span id="page-12-3"></span>**Montage en armoire**

Vous pouvez monter l'analyseur U8903A dans une armoire ou une étagère 19 pouces classique. Les kits de montage en armoire sont disponible fans l'option 908. Des rails de support sont indispensables au montage en armoire. Ils sont normalement fournis avec l'armoire et font partie des options de montage en armoire.

Si vous installez un instrument au-dessus de l'analyseur U8903A, vérifiez que celui-ci n'obstrue pas les orifices d'aération situés sur la face supérieure de l'analyseur U8903A Placez au besoin une entretoise au-dessus de l'analyseur U8903A afin de garantir une circulation d'air suffisante.

## <span id="page-13-0"></span>**Éléments fournis en standard**

Vérifiez que vous avez reçu les accessoires mentionnés ci-après. Si un élément est absent ou endommagé, contactez votre distributeur Agilent le plus proche.

- **•** U8903A Analyseur audio
- **•** Cordon d'alimentation
- **•** Câble réseau local
- **•** Câble USB
- **•** Périphérique de stockage flash USB
- **•** AgilentU8903AAnalyseur audioGuide de mise en route
- **•** AgilentU8903AAnalyseur audioCD-ROM Product Reference
- **•** Certificat d'étalonnage

## <span id="page-13-1"></span>**Éléments en option**

Les accessoires suivants peuvent être achetés séparément.

- **•** Câble BNC mâle/BNC mâle, 1,2 m
- **•** Câble BNC mâle/BNC femelle, 2 m
- **•** Câble XLR mâle/XLR femelle, 2 m
- **•** Kit de montage en armoire
- **•** Câble d'interface série numérique

## <span id="page-14-1"></span><span id="page-14-0"></span>**Interface audio numérique de l'analyseur U8903A**

## **Options de l'analyseur U8903A**

#### **Option 200 de l'analyseur U8903A**

L'option 200 de l'analyseur U8903A est l'option par défaut avec deux canaux pour le générateur audio analogique et l'analyseur.

#### **Option 113 de l'analyseur U8903A**

L'option 113 de l'analyseur U8903A étend l'analyseur analyseur audio avec les interfaces audio numériques AES3, SPDIF et DSI.

#### **Option 114 de l'analyseur U8903A**

L'option 114 de l'analyseur U8903A étend l'analyseur analyseur audio avec les interfaces audio numériques AES3 et SPDIF.

#### **Option 115 de l'analyseur U8903A**

L'option 115 de l'analyseur U8903A étend l'analyseur analyseur audio avec l'interface audio numérique DSI.

## <span id="page-15-0"></span>**Unités de mesure audio numérique**

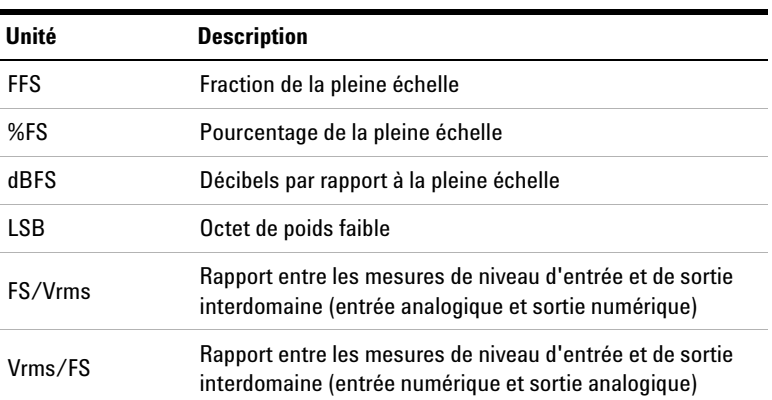

### **Tableau 1** Unités de mesure audio numérique

## <span id="page-16-0"></span>**Brève présentation du produit**

## **Présentation du panneau avant**

<span id="page-16-1"></span>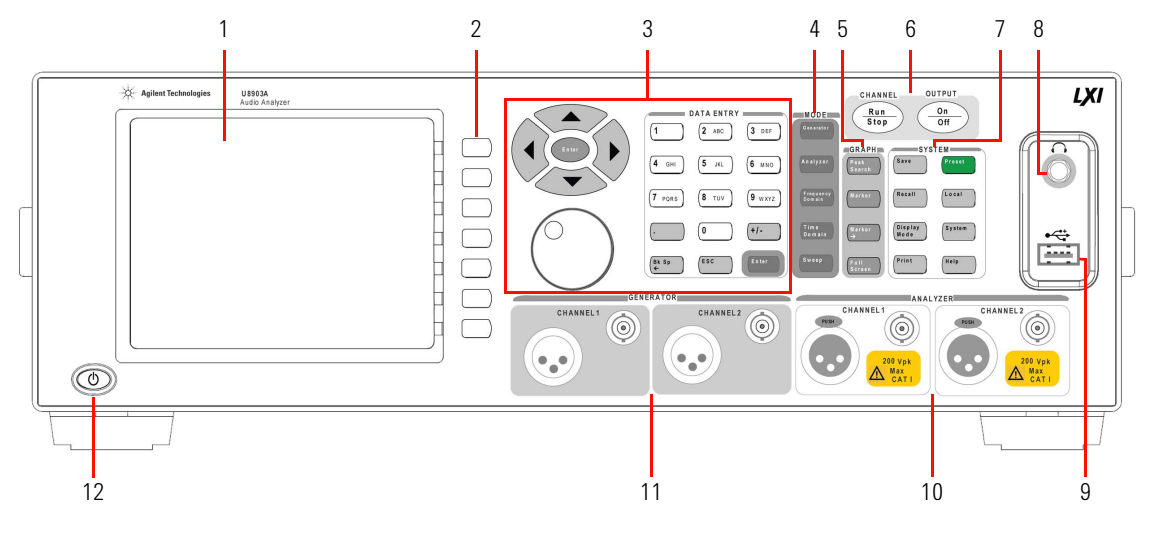

**Figure 1** Panneau avant de l'analyseur U8903A

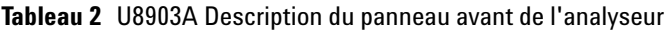

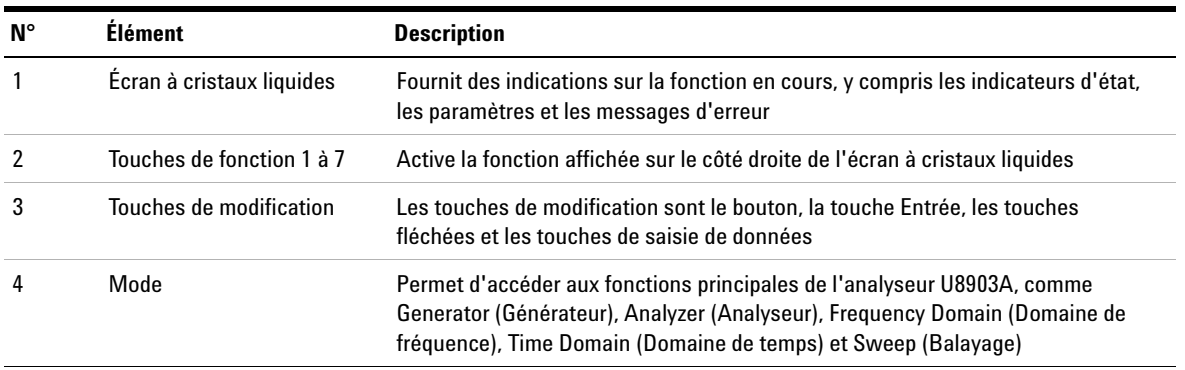

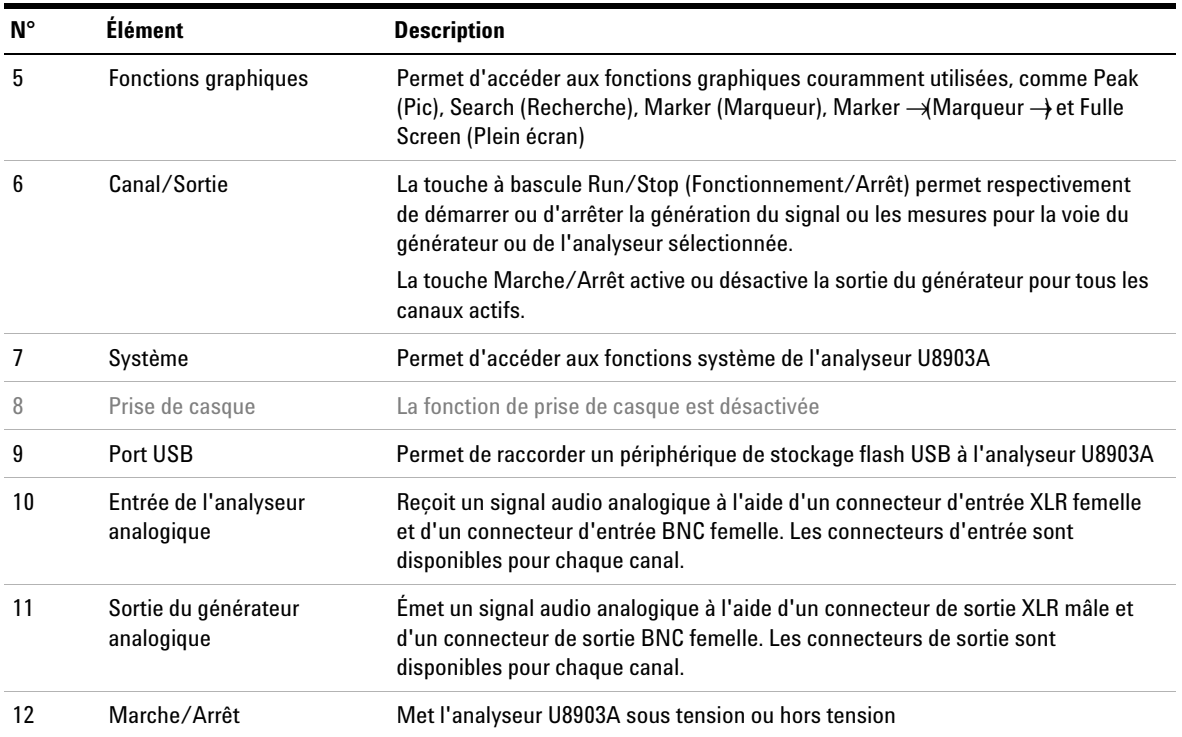

### **Tableau 2** U8903A Description du panneau avant de l'analyseur (suite)

## **Présentation du panneau arrière**

<span id="page-18-0"></span>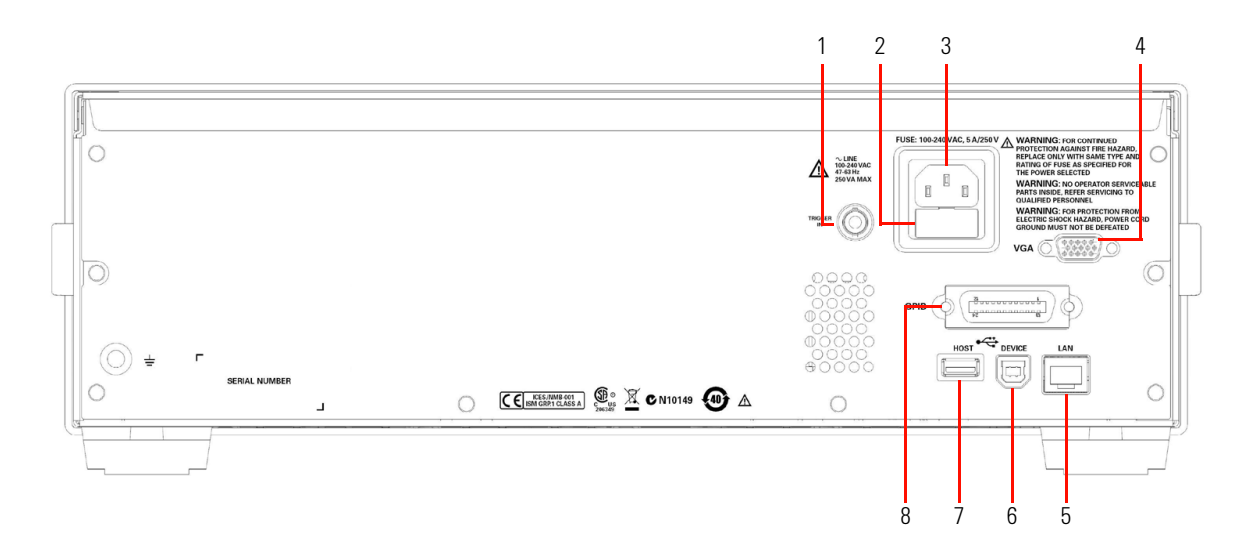

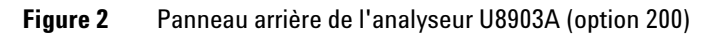

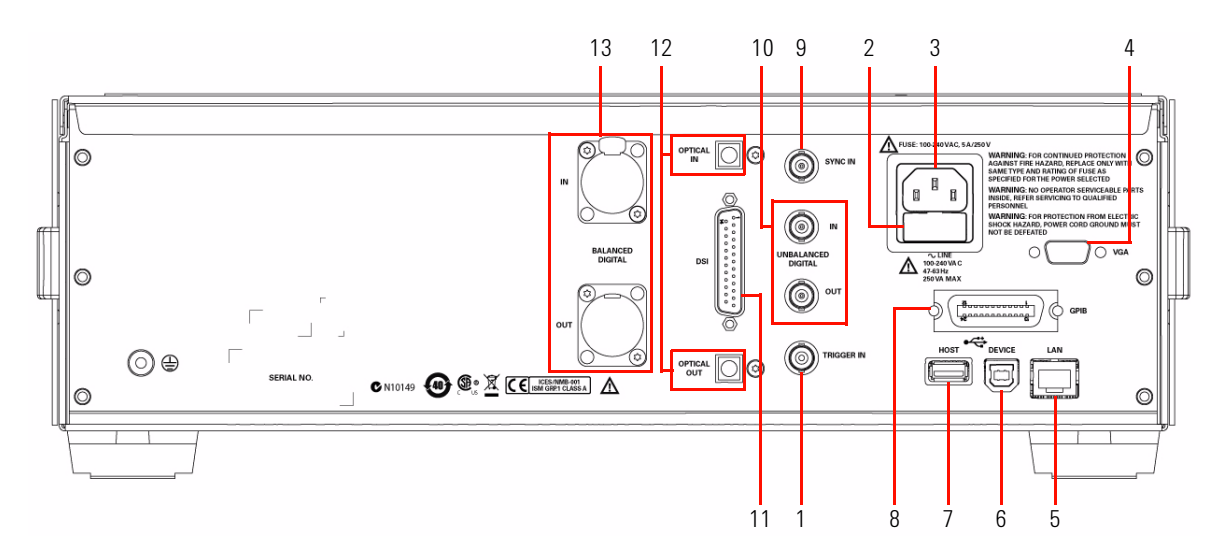

**Figure 3** Panneau arrière de l'analyseur U8903A (options 113, 114, et 115)

| $N^{\circ}$    | Élément                                                   | <b>Description</b>                                                                                                    |
|----------------|-----------------------------------------------------------|----------------------------------------------------------------------------------------------------|
| 1              | Entrée de déclenchement                                   | Reçoit un signal TTL ou CMOS externe à l'aide d'un connecteur d'entrée BNC<br>femelle pour le déclenchement d'une opération. Le déclenchement peut se<br>produire sur le front positif ou négatif. |
| $\overline{2}$ | Fusible                                                   | Compartiment des fusibles pour l'alimentation CA                                                                                                    |
| 3              | Entrée de l'alimentation CA                               | Se branche à une tension de ligne CA                                                                                                    |
| 4              | Port VGA                                                  | Permet de raccorder un moniteur externe à l'analyseur U8903A                                                                                                    |
| 5              | Port LAN                                                  | Permet de contrôler l'analyseur U8903A à distance sur l'interface LAN                                                                                                    |
| 6              | Port USB de type B                                        | Permet de contrôler l'analyseur U8903A à distance sur l'interface USB                                                                                                    |
| $\overline{7}$ | Port USB                                                  | Permet de raccorder un périphérique de stockage flash USB à l'analyseur U8903A                                                                                                    |
| 8              | Port GPIB                                                 | Permet de contrôler l'analyseur U8903A à distance sur l'interface GPIB (General<br>Purpose Interface Bus).                                                                                         |
| 9              | Entrée de synchronisation                                 | Reçoit un signal de synchronisation externe de l'horloge/châssis à l'aide d'un<br>connecteur d'entrée BNC femelle (équipements audio numériques uniquement)                                        |
| 10             | Entrée et sortie de l'analyseur<br>numérique (AES3/SPDIF) | Reçoit et émet un signal audio numérique respectivement à l'aide d'un<br>connecteur d'entrée BNC femelle et d'un connecteur de sortie BNC femelle.                                                 |
| 11             | Digital analyzer input and<br>output (DSI)                | Receives and outputs digital audio signals using a 25-pin male D-SUB connector                                                                                                    |
| 12             | Entrée et sortie de l'analyseur<br>numérique (SPDIF)      | Reçoit et émet un signal audio numérique respectivement à l'aide d'un<br>connecteur d'entrée TOSLINK et d'un connecteur de sortie TOSLINK.                                                         |
| 13             | Entrée et sortie de l'analyseur<br>numérique (AES3)       | Reçoit et émet un signal audio numérique respectivement à l'aide d'un<br>connecteur d'entrée XLR femelle et d'un connecteur de sortie XLR mâle.                                                    |

**Tableau 3** Description du panneau arrière de l'analyseur U8903A

**ATTENTION** Permet de connecter un câble TOSLINK à un connecteur TOSLINK. NE FORCEZ PAS le câble et ne le connectez pas en angle. Le non-respect de cette consigne risque d'endommager le connecteur TOSLINK.

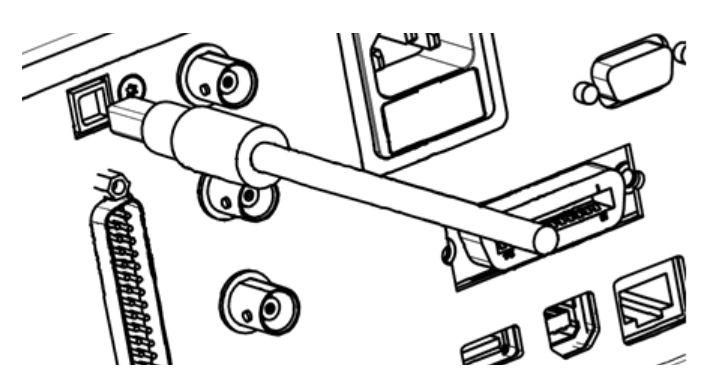

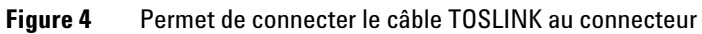

## **Présentation de l'écran à cristaux liquides**

<span id="page-21-0"></span>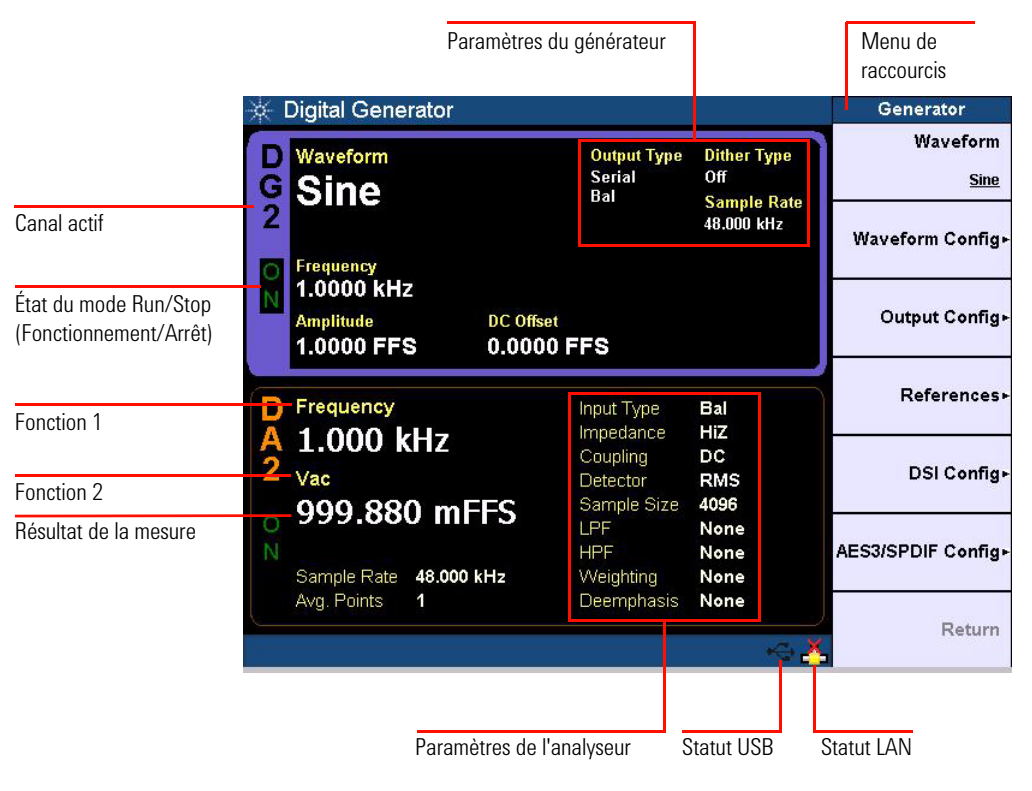

#### **Figure 5** Présentation de l'écran à cristaux liquides de l'analyseur U8903A

#### **Tableau 4** Indicateur de canal actif

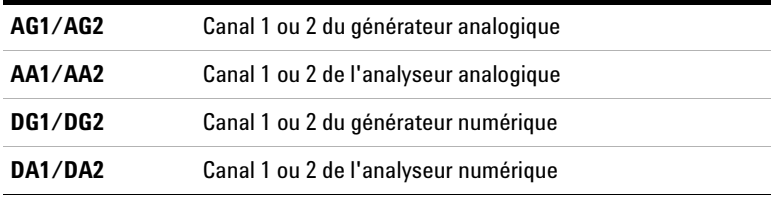

**REMARQUE** Reportez-vous à la section [« Activation de la vue à 2 panneaux ou à 4](#page-26-0)  [panneaux » , page 17](#page-26-0) pour plus d'informations sur la disposition de l'affichage de l'analyseur U8903A.

## <span id="page-22-0"></span>**Mise sous tension de l'analyseur U8093A**

Raccordez une des extrémités du cordon d'alimentation à la prise CA du panneau arrière de l'analyseur U8903A et branchez l'autre extrémité à une source de tension CA. L'analyseur U8903A ajuste automatiquement la bonne tension de ligne dans la plage de 100 VCA à 240 VCA.

## <span id="page-22-1"></span>**Préréglage de l'analyseur U8903A**

Le préréglage n'efface pas la mémoire flash, la mémoire d'état ou la configuration des E/S. Le préréglage supprime tous les paramètres personnalisés de l'analyseur U8903A.

Pour prérégler l'analyseur U8903A, vous pouvez effectuer l'une des étapes suivantes.

- **•** Exécutez les commandes \*RST, SYSTem:PRESet, SYSTem:RESet[:MODE] ou SYSTem:RESet:CHANnel SCPI sur l'ordinateur par le biais de l'interface USB, GPIB ou LAN.
- Appuyez sur la touche **Preset** du panneau System.

## <span id="page-23-0"></span>**Système d'aide**

Le système d'aide permet d'accéder rapidement aux informations de fonctionnement dont vous avez besoin.

La touche  $\left(\begin{array}{c} \text{Hei}_{\mathsf{P}} \\ \end{array}\right)$  affiche la description de toutes les touches situées sur le panneau avant et des boutons du logiciel.

Pour activer le mode Aide, appuyez sur  $\int_{0}^{\text{HeIP}}$ 

Pour désactiver la fonction d'aide, appuyez sur  $\int_0^{\text{esc}}$ 

**REMARQUE** Lorsque l'aide est activée, les touches de fonction n'exécutent pas leur fonction normale lorsque vous appuyez dessus.

> Un exemple de boîte de dialogue d'information d'aide est présenté sur la [Figure 6.](#page-23-1)

<span id="page-23-1"></span>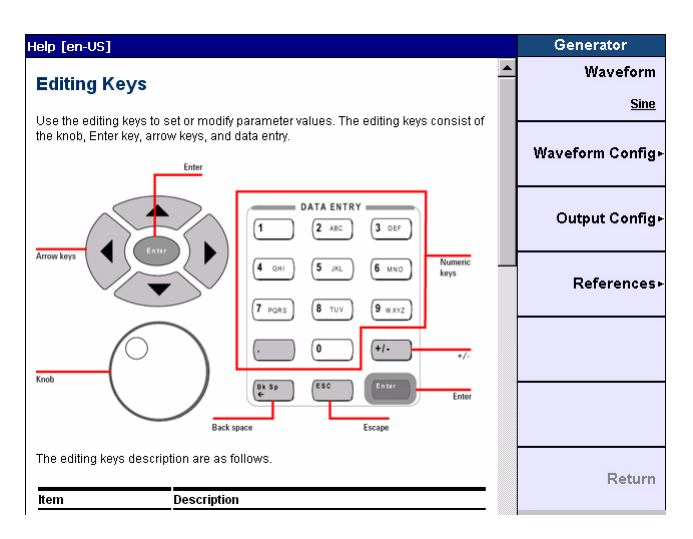

**Figure 6** Boîte de dialogue d'informations de l'Aide

## <span id="page-24-0"></span>**Utilisation des touches de modification**

Les touches de modification permettent de définir ou de modifier les valeurs des paramètres. Les touches de modification sont le bouton, la touche Entrée, les touches fléchées et les touches de saisie de données, comme indiqué sur la [Figure 7.](#page-24-1)

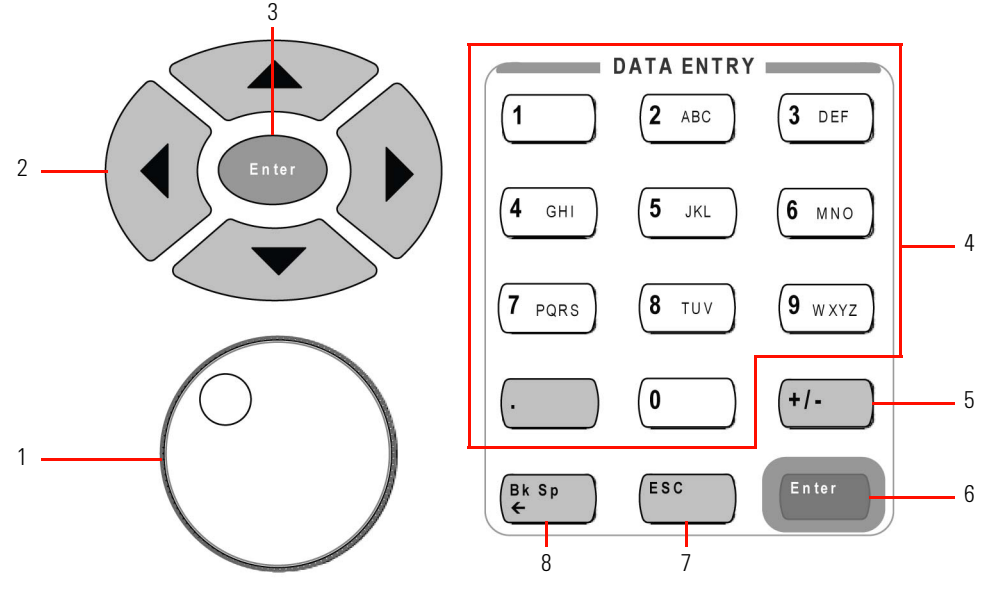

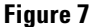

<span id="page-24-1"></span>**Figure 7** Touches de modification

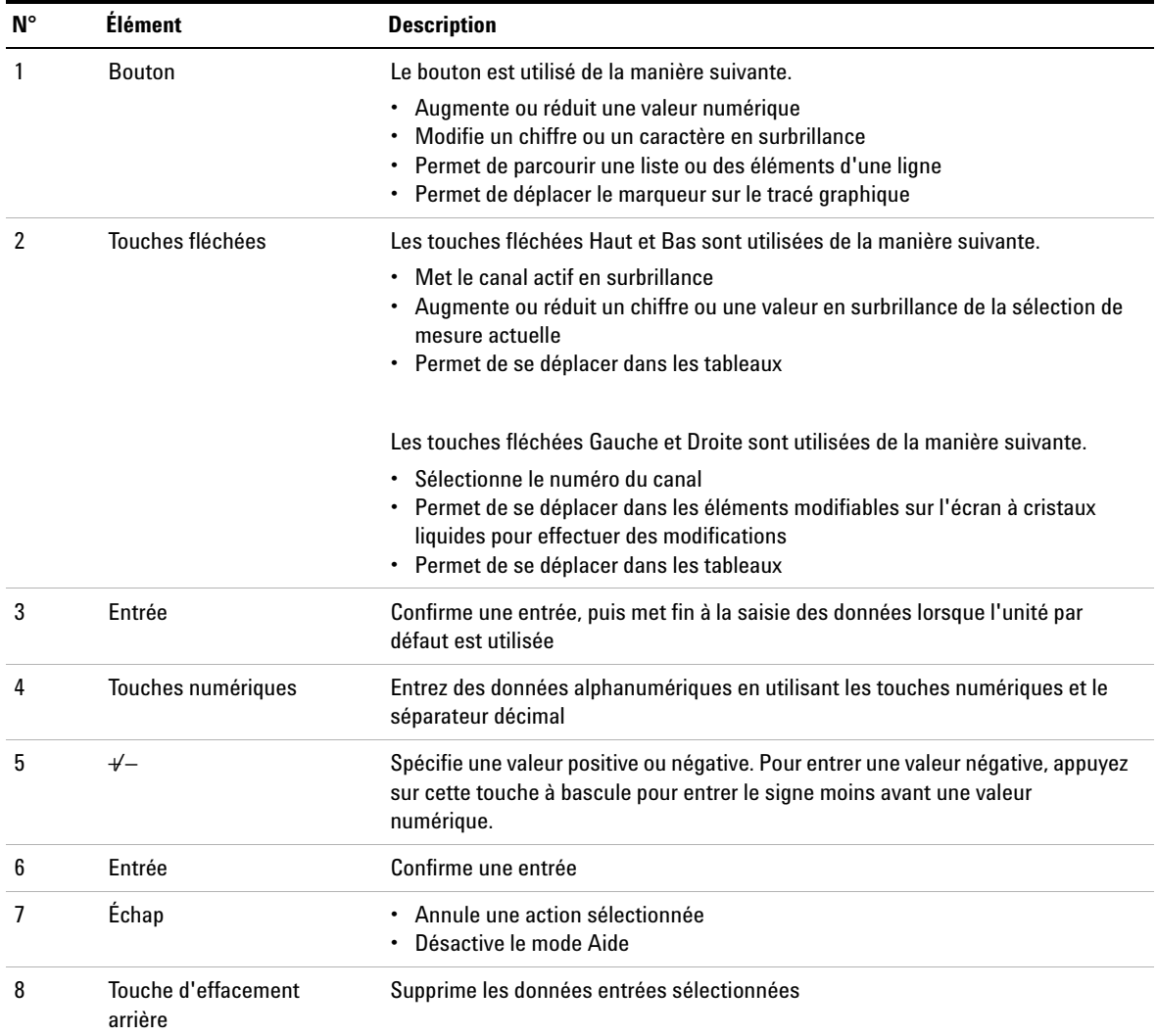

### **Tableau 5** Description des touches de modification

## <span id="page-26-0"></span>**Activation de la vue à 2 panneaux ou à 4 panneaux**

Basculez le bouton  $\left(\begin{array}{c} \text{Display} \\ \text{Mode} \end{array}\right)$  pour afficher une vue à 2 panneaux ou à 4 panneaux, comme indiqué sur la [Figure 8](#page-26-1) et la [Figure 9.](#page-26-2)

| <b>Digital Generator</b>                                                       |                                            |                                  | Generator               |
|--------------------------------------------------------------------------------|--------------------------------------------|----------------------------------|-------------------------|
| Waveform<br><b>Sine</b>                                                        | <b>Output Type</b><br><b>Serial</b><br>Bal | <b>Dither Type</b><br>Off        | Waveform<br><b>Sine</b> |
| Frequency                                                                      |                                            | <b>Sample Rate</b><br>48,000 kHz | Waveform Config-        |
| 1.0000 kHz<br><b>Amplitude</b><br><b>DC</b> Offset<br>1.0000 FFS<br>0.0000 FFS |                                            |                                  | Output Config-          |
| Frequency                                                                      | Input Type<br>Impedance                    | Bal<br>HiZ                       | References»             |
| 1.000 kHz<br>Vac<br>999.880 mFFS                                               | Coupling<br>Detector<br>Sample Size        | DC<br><b>RMS</b><br>4096         | DSI Config-             |
| 48.000 kHz<br>Sample Rate                                                      | LPF<br><b>HPF</b><br>Weighting             | None<br>None<br>None             | AES3/SPDIF Config+      |
| Avg. Points<br>1                                                               | <b>Deemphasis</b>                          | None                             | Return                  |

<span id="page-26-1"></span>**Figure 8** Affichage de la vue à 2 panneaux

| <b>Digital Generator</b>                                               |                                                                  | Generator          |
|------------------------------------------------------------------------|------------------------------------------------------------------|--------------------|
| <b>DG2 Sine</b><br>ON                                                  | <b>AG2 Sine</b><br>ON                                            | Waveform           |
| <b>Frequency</b>                                                       | Frequency                                                        | Sine               |
| 1.0000 kHz                                                             | 1.0000 kHz                                                       |                    |
| <b>Amplitude</b><br>1.0000 FFS                                         | <b>Amplitude</b><br>1.0000 Vrms                                  | Waveform Config+   |
|                                                                        |                                                                  |                    |
| <b>DC</b> Offset                                                       | <b>DC</b> Offset                                                 | Output Config-     |
| 0.0000 FFS                                                             | 0.0000V                                                          |                    |
|                                                                        |                                                                  | References»        |
| <b>DA2</b><br>ON                                                       | AA <sub>2</sub><br>ON                                            |                    |
| <b>Frequency</b>                                                       | <b>Frequency</b>                                                 |                    |
| 1.000 kHz                                                              | 1.000 kHz                                                        | DSI Config+        |
| Vac<br>999.882 mFFS                                                    | Vac<br>961.476 mV                                                |                    |
|                                                                        |                                                                  | AES3/SPDIF Config+ |
| 48.000 kHz<br>SR.<br>Avg.<br>1<br><b>LPF: None</b><br>w<br><b>None</b> | <b>LPF: None</b><br>Avu.<br><b>HPF: None</b><br>Low<br><b>RW</b> |                    |
| <b>HPF: None</b><br><b>DeEm None</b>                                   | None<br>w.                                                       | Return             |
|                                                                        |                                                                  |                    |

<span id="page-26-2"></span>**Figure 9** Affichage de la vue à 4 panneaux

## <span id="page-27-0"></span>**Activation du mode Générateur/Analyseur ou Analogique/Numérique**

Appuyez sur la touche  $\left( \begin{smallmatrix} \texttt{Generator} & \texttt{d} \\ \texttt{dynamic} & \texttt{d} \end{smallmatrix} \right)$  du panneau Mode pour placer l'écran d'affichage sélectionné sur le mode Générateur ou alternez entre le générateur analogique et le générateur numérique.

| <b>Analog Generator</b>                       |                                |                                  | Generator        |
|-----------------------------------------------|--------------------------------|----------------------------------|------------------|
| Waveform<br><b>Sine</b><br>$\frac{G}{2}$      | <b>Output Type</b><br>Ral      | Impedance<br>600 Ohm             | Waveform<br>Sine |
| Frequency                                     |                                |                                  | Waveform Config+ |
| 1.0000 kHz<br><b>Amplitude</b><br>1.0000 Vrms | <b>DC</b> Offset<br>0.0000V    |                                  | Output Config+   |
| Frequency                                     | Input Type<br>Range            | Bal<br>Auto                      | References»      |
| 1.000 kHz<br>Vac                              | Coupling<br>Detector           | AC<br><b>RMS</b>                 |                  |
| 999.384 mV                                    | Meas.Time<br>LPF<br><b>HPF</b> | <b>Gen Track</b><br>None<br>None |                  |
| Bandwidth<br>Low<br>Avg. Points<br>1          | Weighting                      | None                             | Return           |

**Figure 10** Générateur analogique

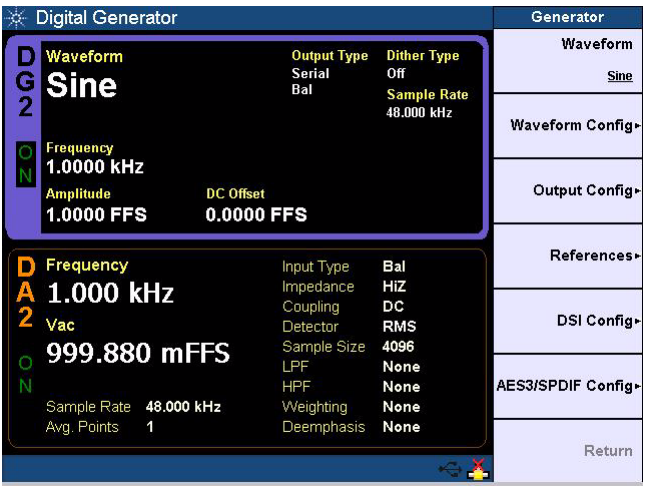

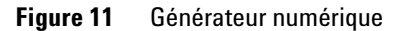

Appuyez sur la touche  $\left( \begin{array}{c} \text{Analyzer} \\ \text{d} \\ \text{u} \end{array} \right)$  du panneau Mode pour placer l'écran d'affichage sélectionné sur le mode Analyseur ou alternez entre l'analyseur analogique et l'analyseur numérique.

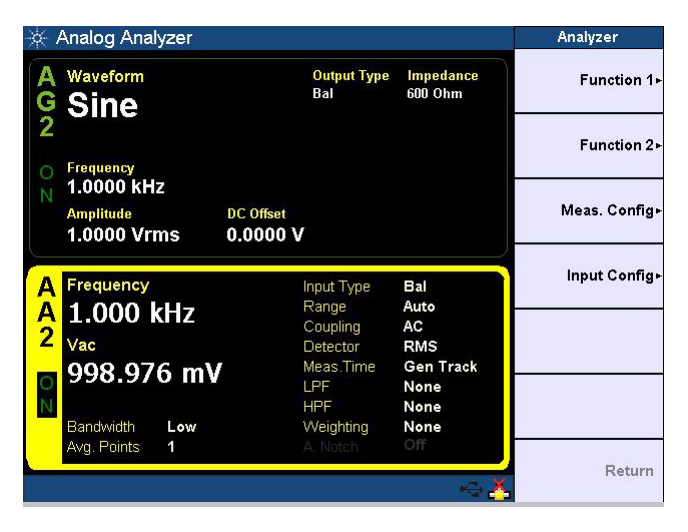

**Figure 12** Analyseur analogique

| Digital Analyzer                                                               |                                            |                                                 | Analyzer                                         |
|--------------------------------------------------------------------------------|--------------------------------------------|-------------------------------------------------|--------------------------------------------------|
| Waveform<br><b>Sine</b>                                                        | <b>Output Type</b><br><b>Serial</b><br>Bal | <b>Dither Type</b><br>Off<br><b>Sample Rate</b> | <b>Analysis Mode</b><br><b>Signal Attributes</b> |
| Frequency                                                                      |                                            | 48,000 kHz                                      | Function 1+                                      |
| 1.0000 kHz<br><b>Amplitude</b><br><b>DC</b> Offset<br>1.0000 FFS<br>0.0000 FFS |                                            |                                                 | Function 2+                                      |
| Frequency                                                                      | Input Type<br>Impedance                    | Bal<br>HiZ                                      | Meas. Config-                                    |
| 1.000 kHz<br>Ą<br>2<br>Vac<br>999.771 mFFS                                     | Coupling<br>Detector<br>Sample Size        | DC<br><b>RMS</b><br>2048                        | Input Config-                                    |
| $\frac{1}{2}$<br>Sample Rate<br>48.000 kHz                                     | LPF<br><b>HPF</b><br>Weighting             | None<br>None<br>None                            | AES3/SPDIF Config+                               |
| Avg. Points<br>1                                                               | Deemphasis                                 | None                                            | Return                                           |

**Figure 13** Analyseur numérique

### **www.agilent.com**

#### **Pour nous contacter**

 $\overline{a}$ 

Pour obtenir un dépannage, des informations concernant la garantie ou une assistance technique, contactez-nous aux numéros suivants.

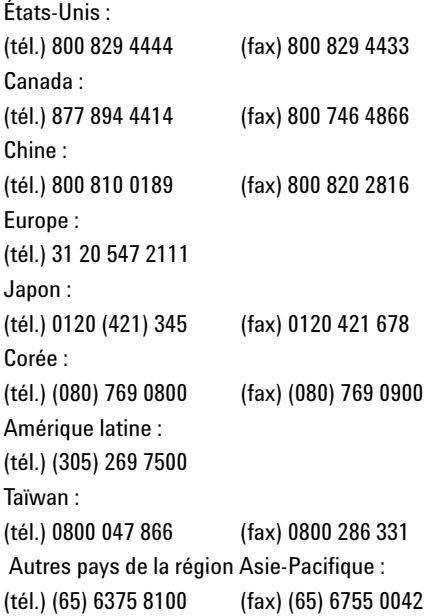

Ou consultez le site Web Agilent à l'adresse : www.agilent.com/find/assist

Les spécifications et descriptions de produit contenues dans ce document peuvent faire l'objet de modifications sans préavis. Reportez-vous au site Web d'Agilent pour la dernière mise à jour.

© Agilent Technologies, Inc., 2011-2012

Seconde édition, 17 février 2012 U8903-90033

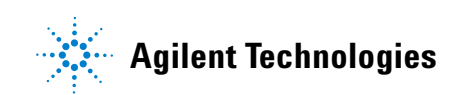